# Возврат алкогольных товаров

- [Режим возврата](#page-0-0)
- $\bullet$ [Возврат по чеку продажи](#page-2-0)
	- [Режим выбора товаров](#page-3-0)
		- [Способы выбора товаров для возврата](#page-4-0)
			- [Выбор товара вручную](#page-4-1)
			- [Выбор при помощи сканера штрих-кода](#page-9-0)
		- [При отсутствии режима выбора позиций](#page-10-0)
			-

Кассовое ПО Artix осуществляет проверку алкогольных товаров в ЕГАИС не только при продаже алкогольной продукции, но и при ее возврате в магазин, что позволяет полностью контролировать оборот алкогольной продукции.

При возврате алкогольной продукции в магазин возможно оформление возврата:

- в режиме возврата,
- при возврате по чеку продажи.

## <span id="page-0-0"></span>Режим возврата

Добавление алкогольных товаров в чек возврата осуществляется аналогично наполнению чека продажи с учетом того, что товар переходит от покупателя в магазин, а покупателю возвращаются деньги. Более подробно о продаже алкогольных товаров можно прочитать в разделе ["Продажа алкогольных товаров](https://docs.artix.su/pages/viewpage.action?pageId=14156904)".

При добавлении алкогольного товара с акцизной маркой в чек возврата проверяется статус его акцизной марки на сервере.

Если акцизная марка не зарегистрирована в БД сервера, то товар не может быть добавлен в чек, на экран выводится сообщение:

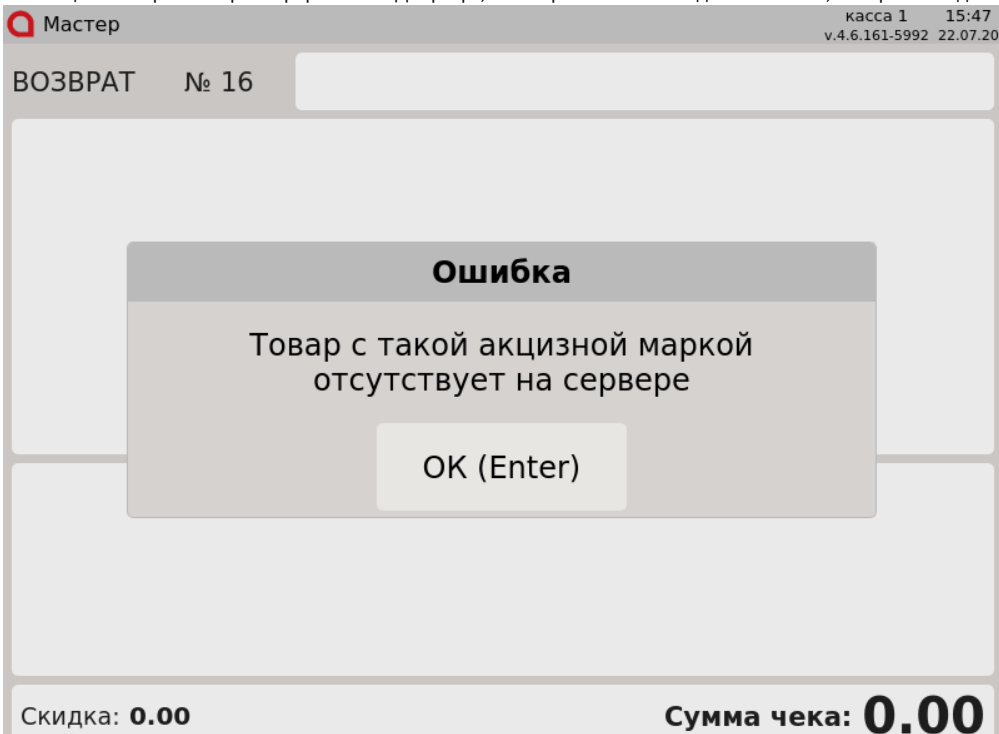

Если товар ужа был возвращен ранее, то на экран будет выведена ошибка:

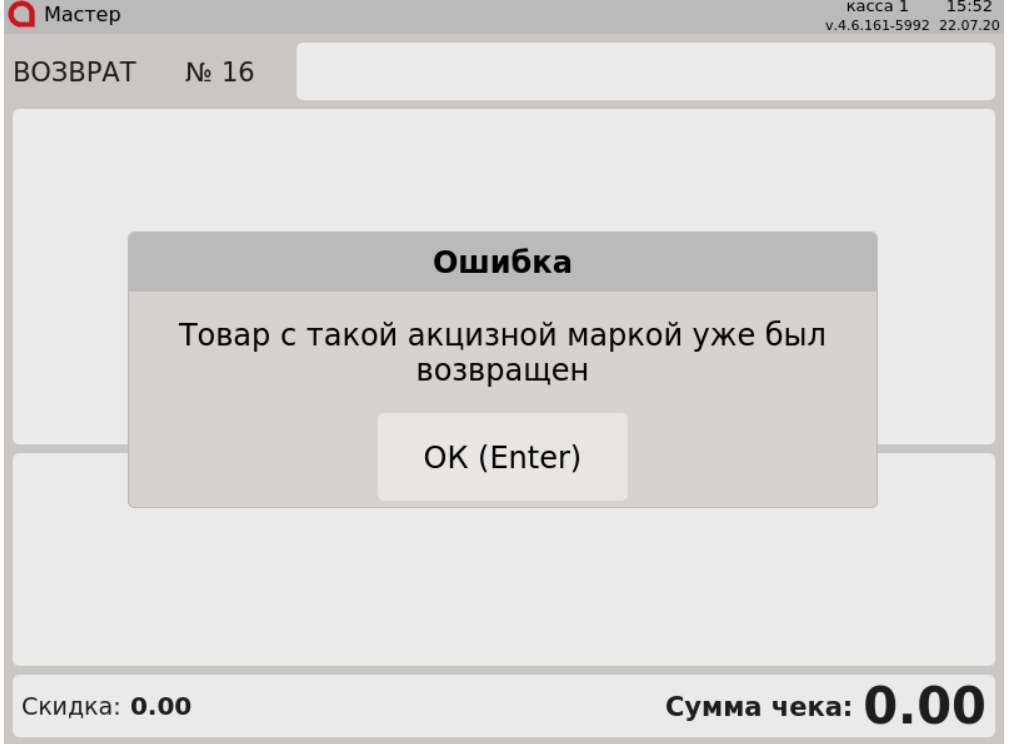

Если товар уже был добавлен в документ продажи или возврата и товар с такой же акцизной маркой добавляется в чек, то на экран кассира будет выведена ошибка:

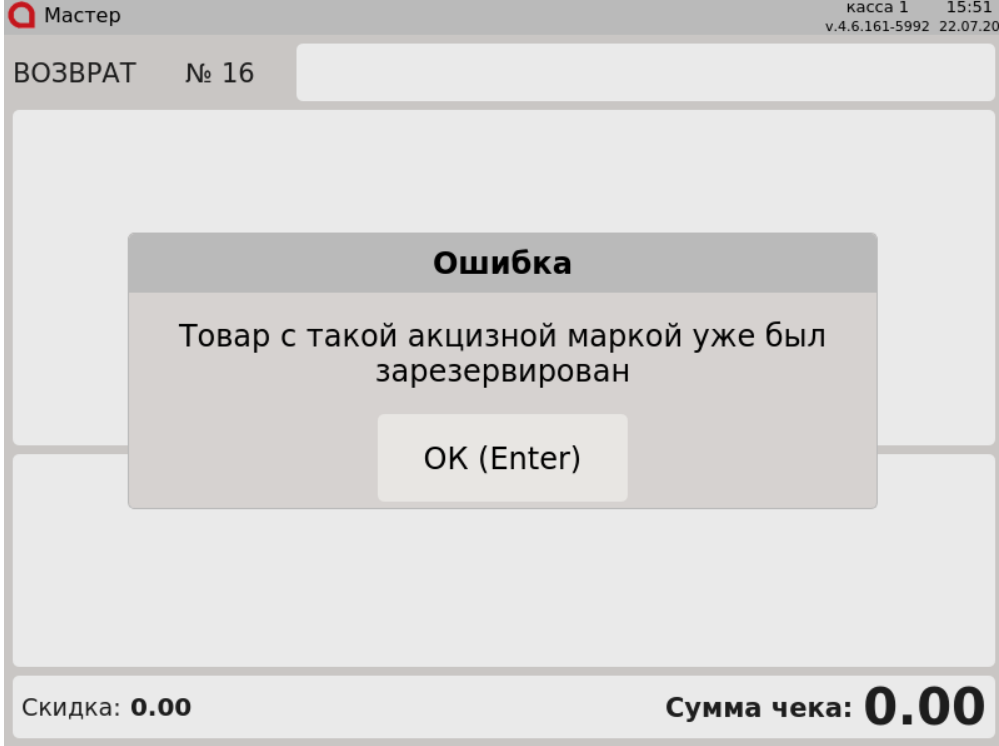

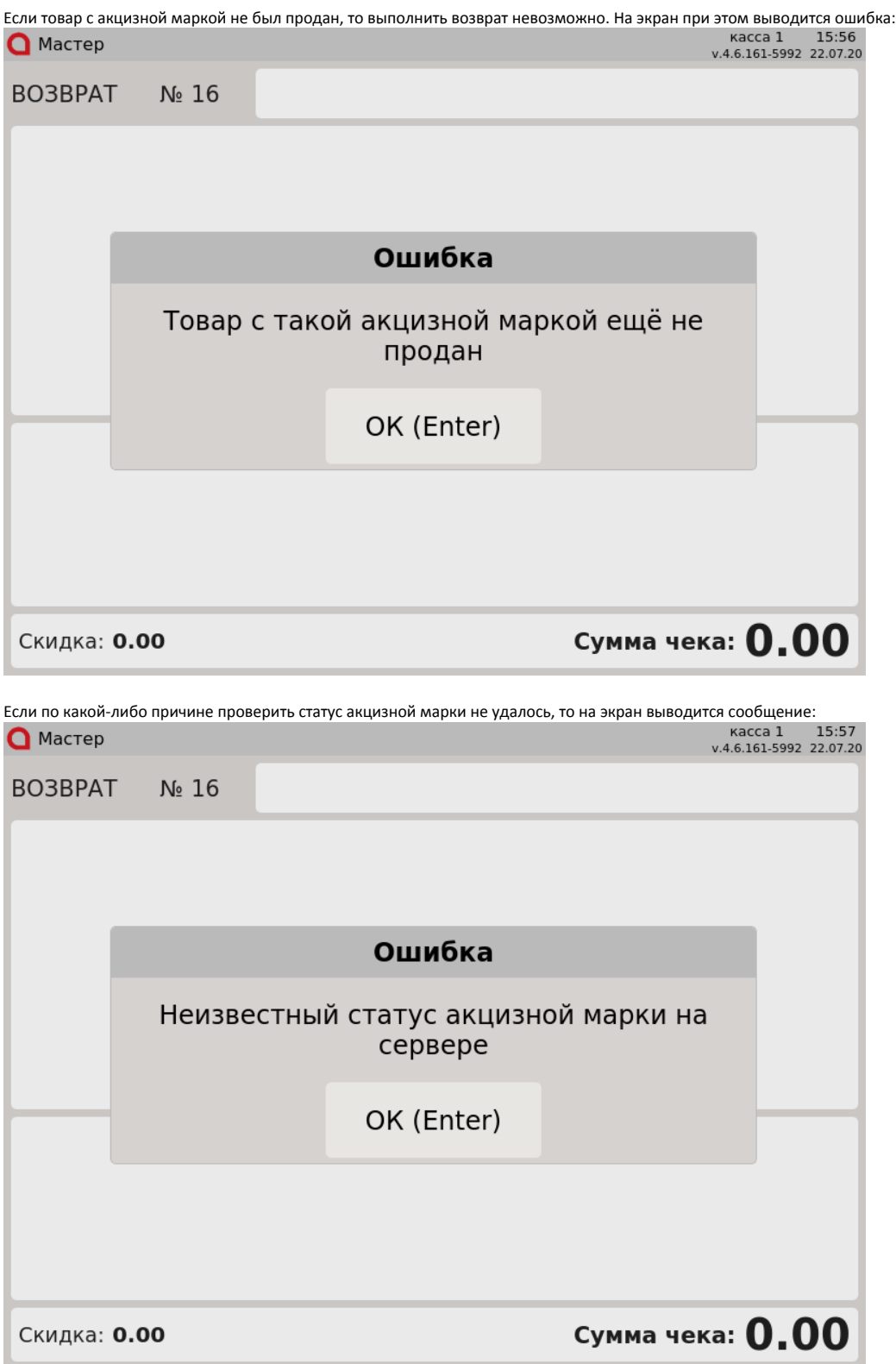

Во всех перечисленных случаях алкогольный товар не может быть добавлен в чек возврата. Необходимо обратиться в службу технической поддержки.

<span id="page-2-0"></span>Возврат по чеку продажи

Возврат товара выполняется по чеку продажи при его наличии у покупателя. При возврате по чеку продажи восстанавливается вся информация, хранящаяся в чеке, включая данные об акцизных марках. Это позволяет контролировать возврат того товара, который был приобретен. О выполнении возврата по чеку продажи подробнее можно прочитать в разделе "[Возврат по чеку продажи"](https://docs.artix.su/pages/viewpage.action?pageId=14156891).

При возврате алкогольных товаров имеются некоторые отличия, о которых будет сказано ниже.

### <span id="page-3-0"></span>Режим выбора товаров

Выбор алкогольных товаров в режиме выбора позиций для возврата позволяет выбирать только тот товар, который требуется вернуть. Окно выбора позиций для возврата открывается после просмотра информации по чеку.

1. В окне выбора позиций для возврата отображается полный перечень товаров из чека продажи.

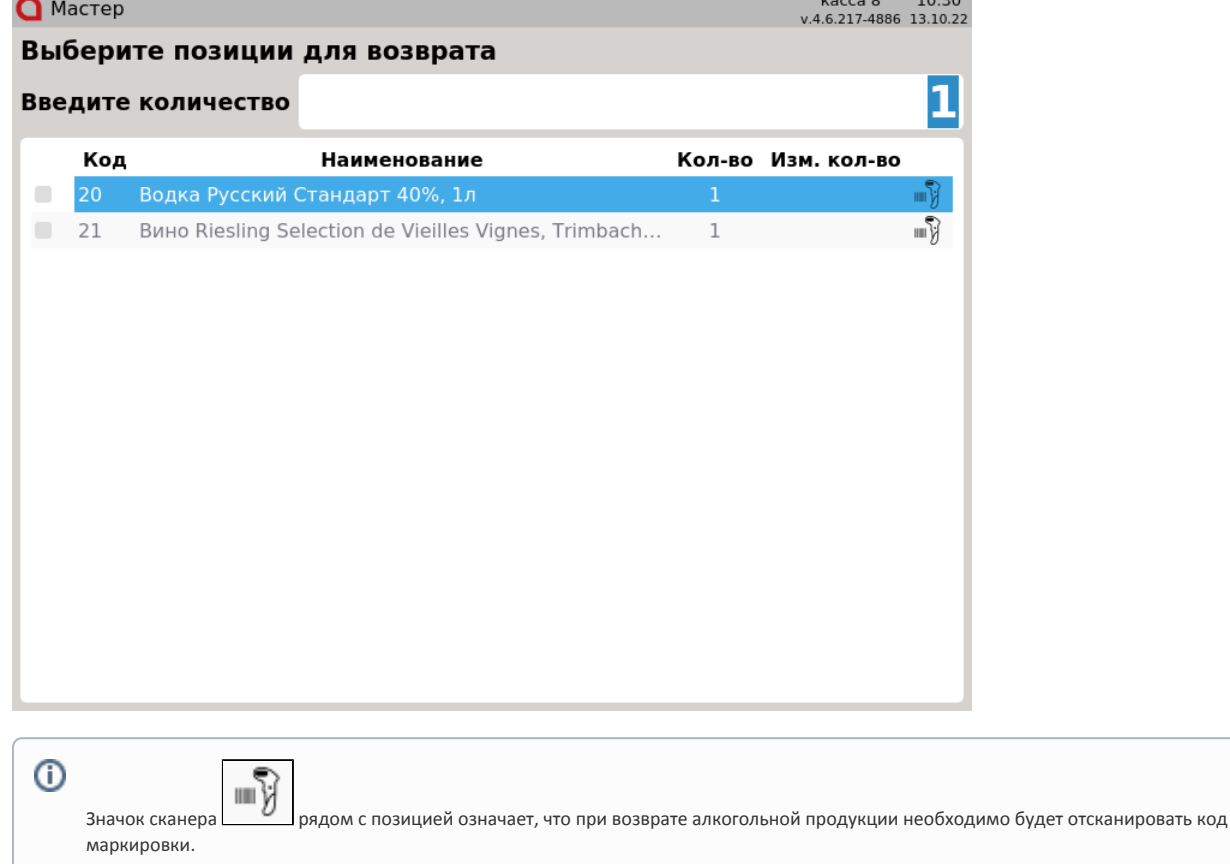

Количество единиц алкогольного товара в позиции изменять нельзя.

2. После того, как алкогольный товар выбран для возврата, отменить выбор невозможно. При попытке использовать клавиши "Сторно текущей позиции" или "Сторно всех позиций" на экран будет выведено предупреждение:

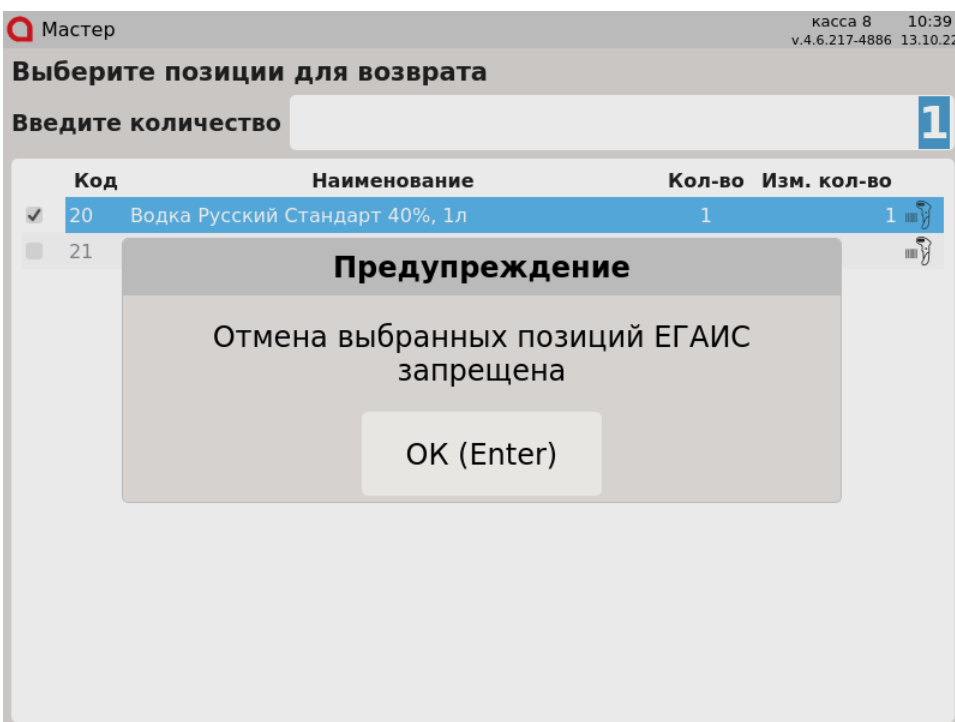

Для того, чтобы закрыть окно, нажмите "Ввод".

Для удаления алкогольных товаров перейдите к чеку возврата и сторнируйте необходимые позиции в режиме формирования товарной части

документа. Подробнее о сторнировании алкогольных товаров можно прочитать в разделе ["Сторнирование товара](https://docs.artix.su/pages/viewpage.action?pageId=14156867)".

3. Чтобы перейти к чеку возврата нажмите клавишу "Возврат по чеку продажи". Если в чеке имеются алкогольные товары, которые не были выбраны для возврата, то при возврате на монитор будет выведен диалог:

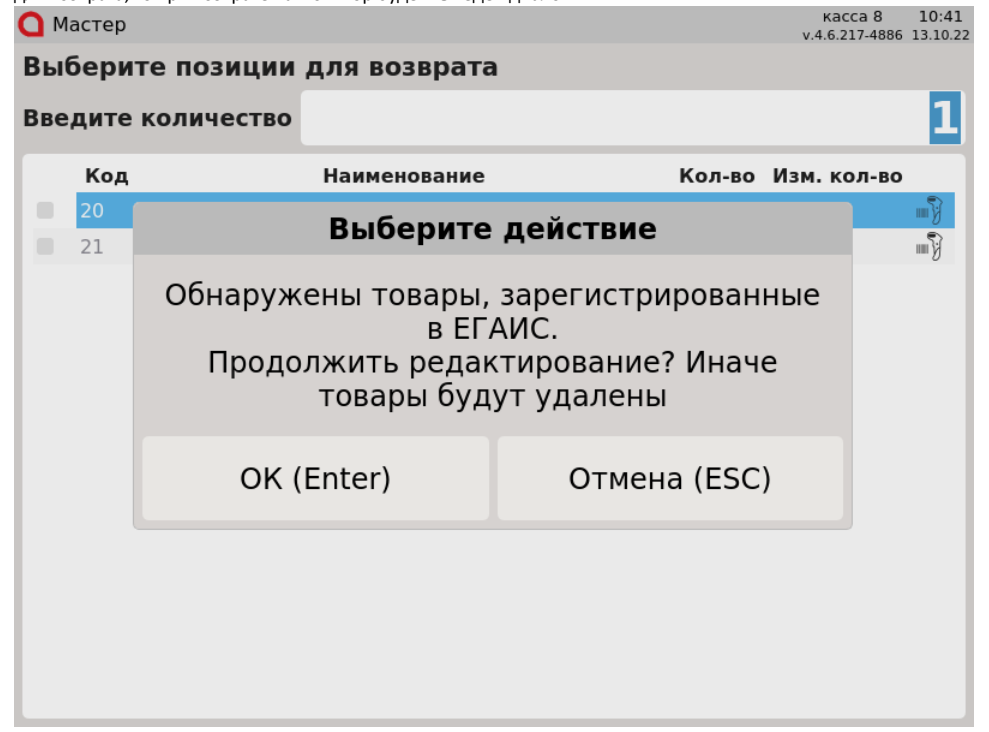

Для перехода к выбору позиций для возврата нажмите "Ввод". При нажатии "Отмена" будет сформирован чек возврата, из которого будут удалены алкогольные товары, которые не были выбраны для возврата.

## <span id="page-4-0"></span>Способы выбора товаров для возврата

<span id="page-4-1"></span>Выбор товаров для возврата в режиме выбора позиций может быть осуществлен двумя способами:

- вручную,
- при помощи сканера штрих-кода.

#### Выбор товара вручную

1. Для перехода к товарной позиции, которую требуется вернуть, используйте клавиши навигации (ВВЕРХ и ВНИЗ). Выбор позиции для возврата подтверждается клавишей "Ввод".

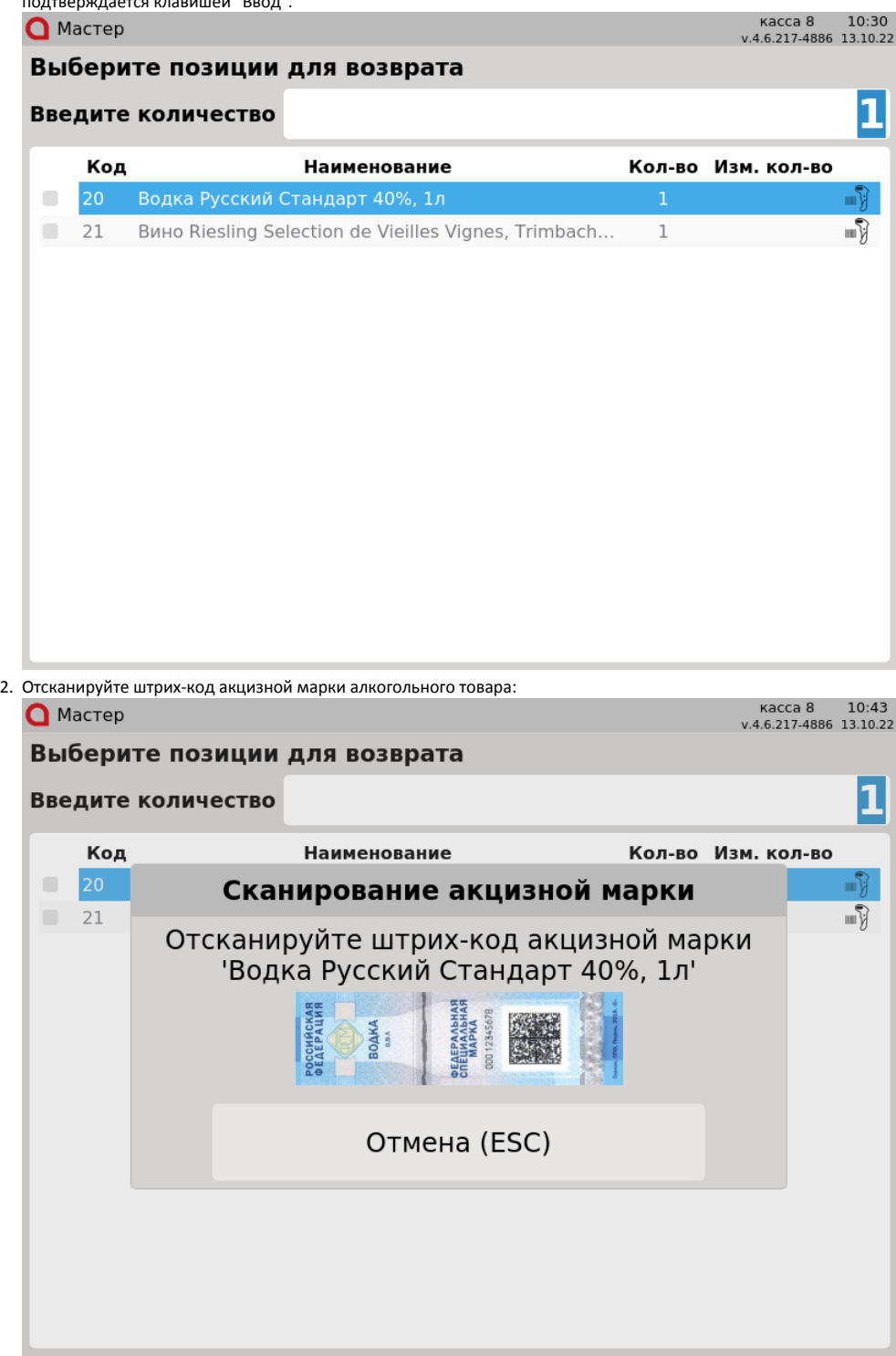

- Отсканируйте штрих-код акцизной марки, после чего товарная позиция будет выделена для возврата.
- 3. Настройками программы может быть предусмотрен возврат товара по серийному номеру акцизной марки:

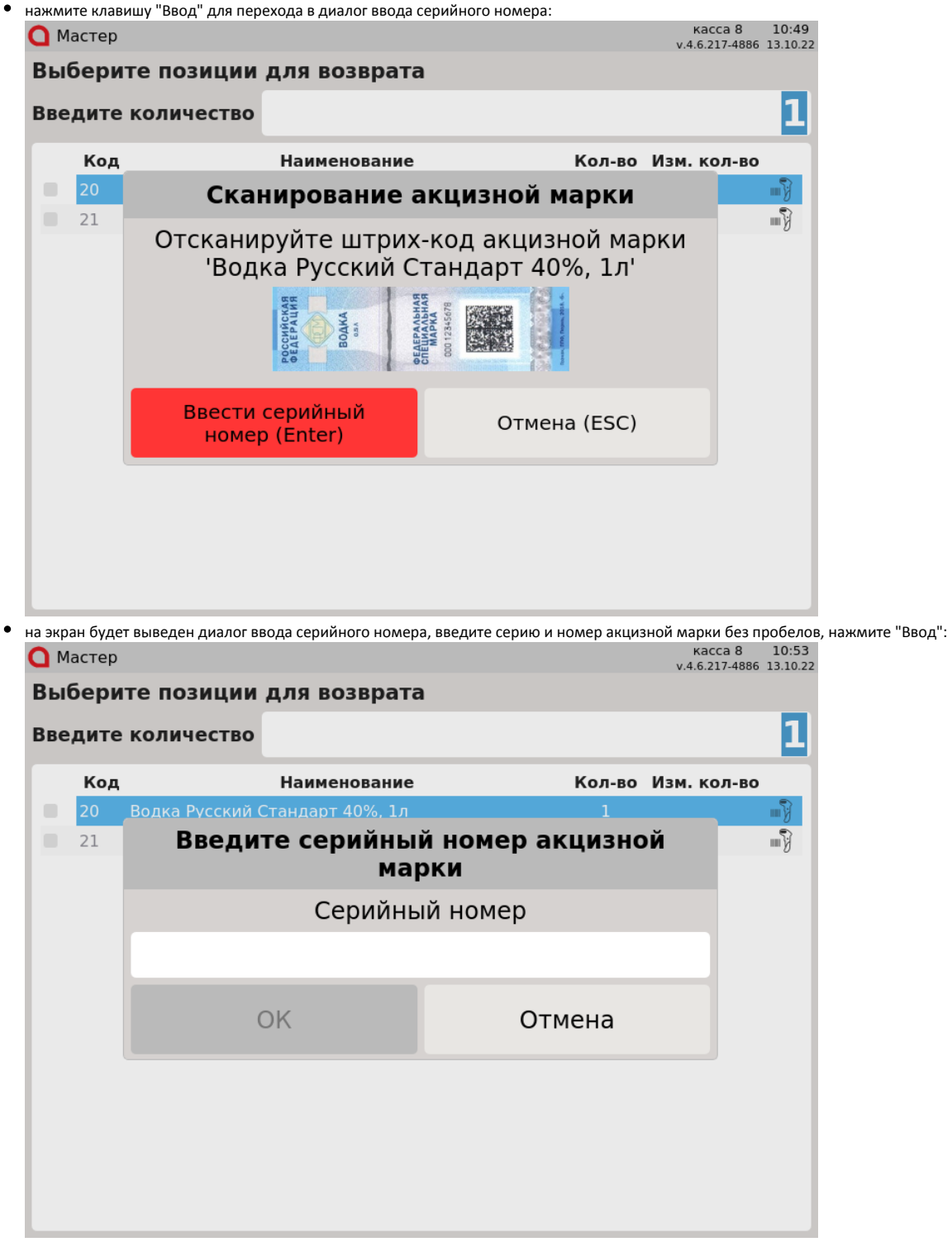

Товар будет выбран для возврата.

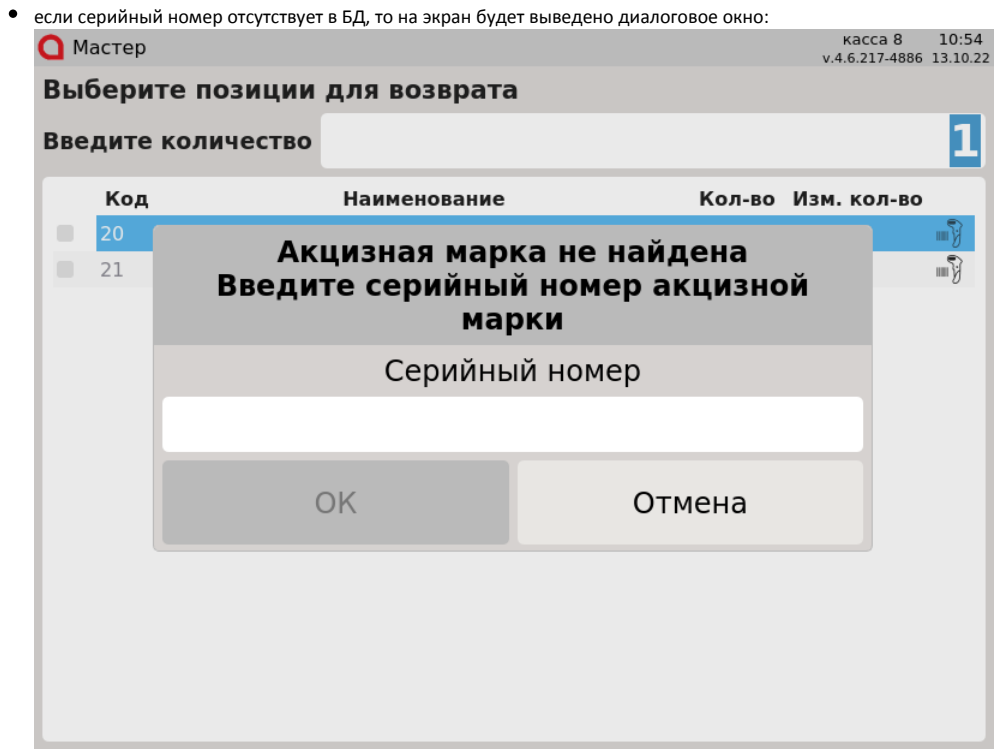

Введите серийный номер повторно. Если окно вновь будет выведено на экран, то данный товар невозможно вернуть. Для уточнения информации по возврату данного алкогольного товара обратитесь к администратору.

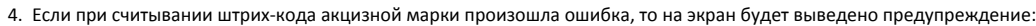

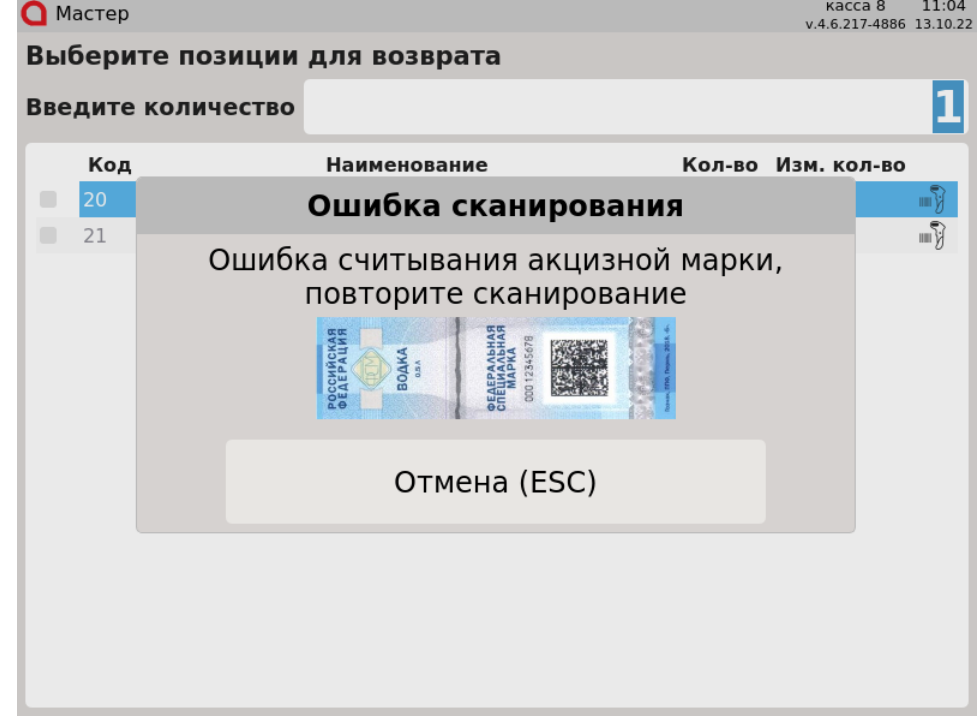

Нажмите "Ввод" и повторите процедуру считывания штрих-кода. Для отказа от повторного считывания штрих-кода нажмите "Отмена".

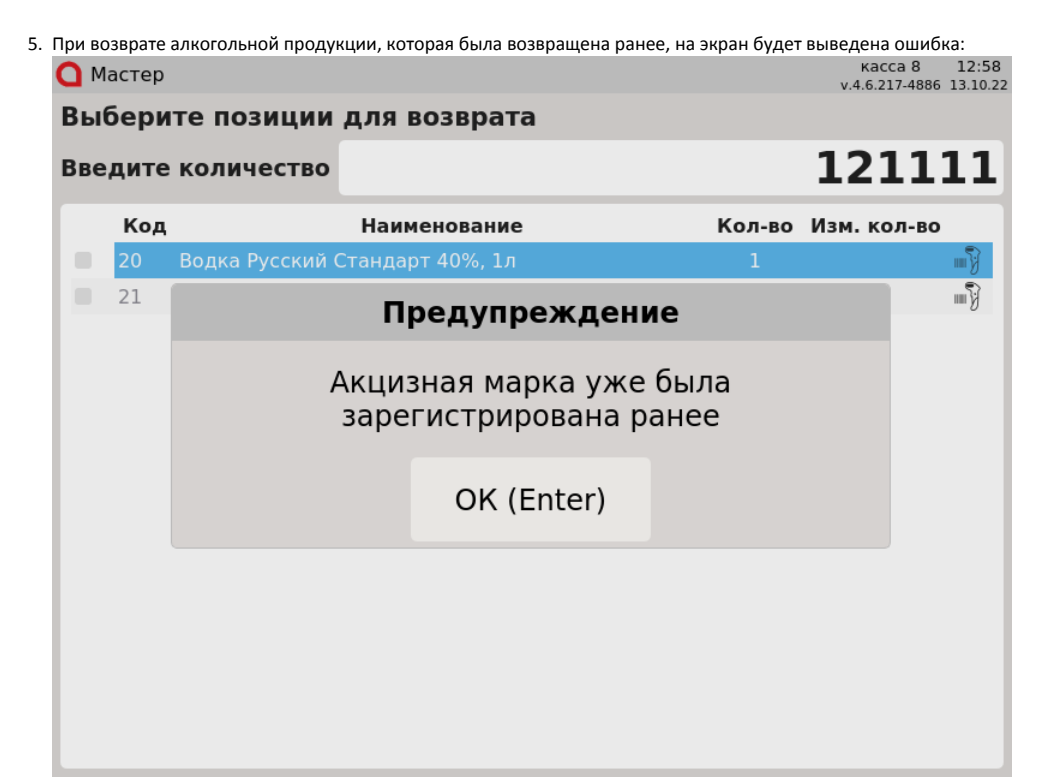

6. Если штрих-код акцизной марки, не соответствует выбранному товару, но в чеке есть товар с такой акцизной маркой, то на экран будет выведено сообщение:

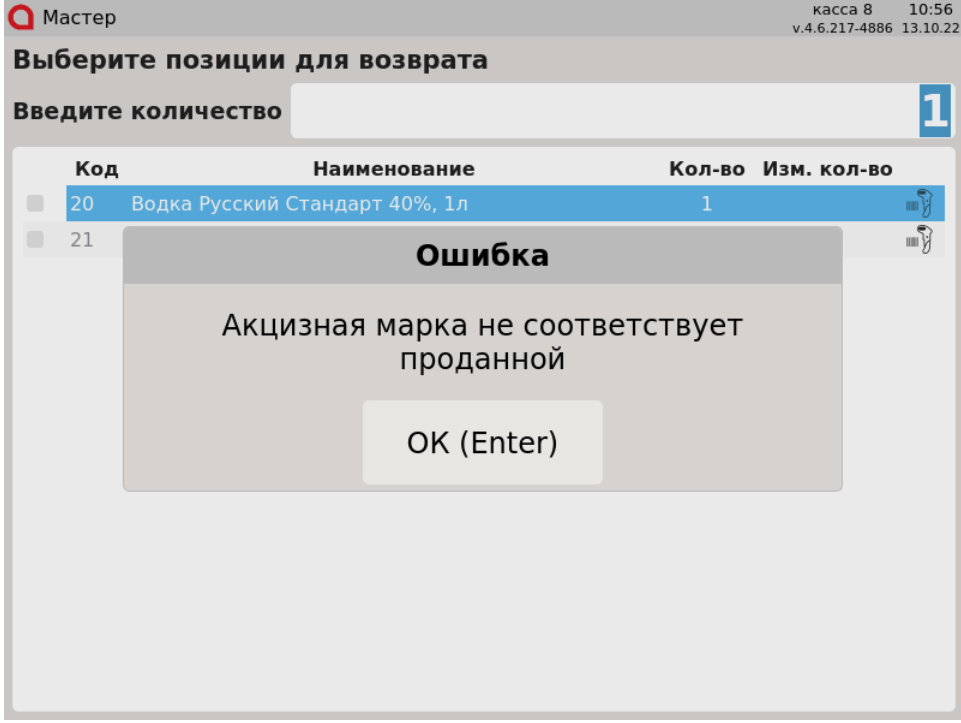

Нажмите "Ввод" и считайте штрих-код акцизной марки того товара, который был выбран.

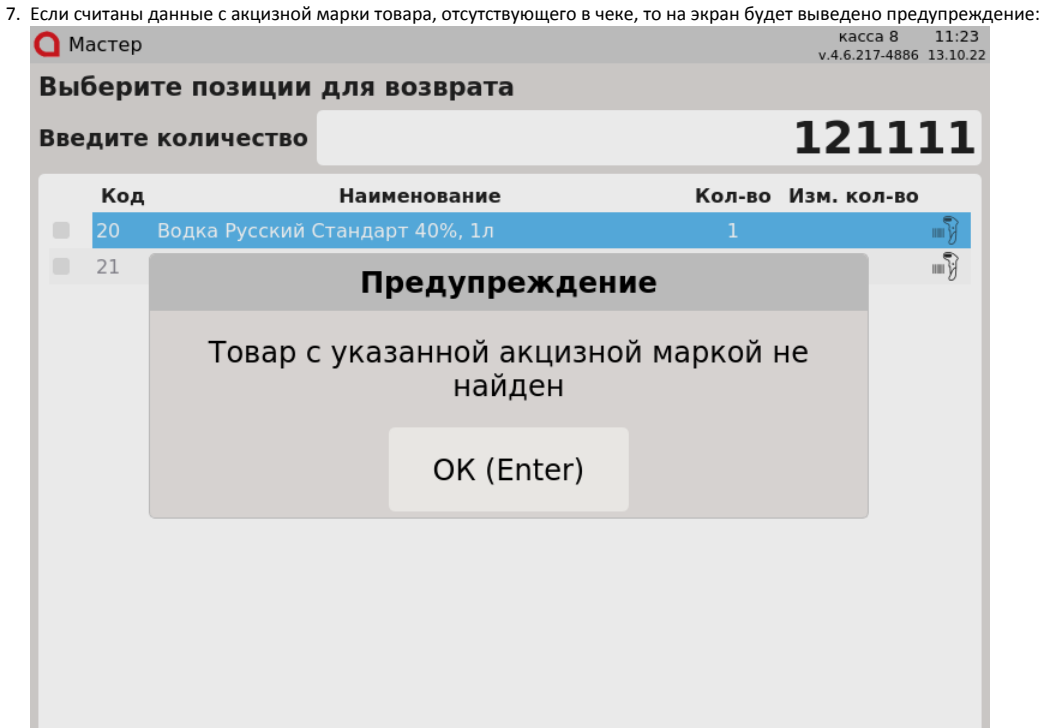

Для того, чтобы закрыть сообщение нажмите "Ввод".

8. Настройками программы может быть предусмотрена проверка доступности сервера ЕГАИС при выборе алкогольной продукции для возврата. Если се рвер недоступен, то на экран будет выведено предупреждение:

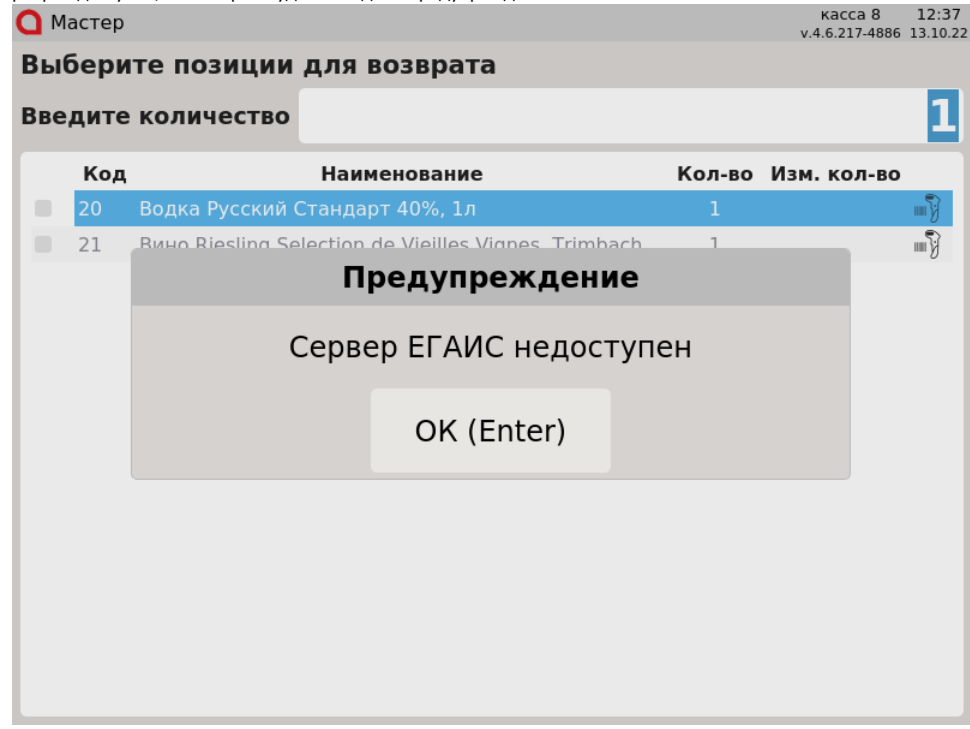

Товар не может быть выбран для возврата. Нажмите клавишу "Ввод", чтобы закрыть сообщение.

## <span id="page-9-0"></span>Выбор при помощи сканера штрих-кода

При выборе позиций для возврата при помощи сканера штрих-кода предварительно выбирать товарную позицию при помощи клавиш навигации не требуется. При считывании штрих-кода автоматически будет выделена та позиция, штрих-код которой был отсканирован.

Выбор алкогольных товаров с акцизной маркой при помощи сканера штрих-кода можно выполнить двумя способами:

- сканирование штрих-кода товара и последующее сканирование штрих-кода акцизной марки,
- сканирование штрих-кода акцизной марки.

Если при этом в чеке продажи имеется несколько алкогольных товаров с акцизной маркой и одинаковым штрих-кодом и считан штрих-код товара, то при считывании штрих-кода акцизной марки будет выделен тот товар, акцизная марка которого была отсканирована.

#### Пример

В чеке продажи имеется 3 бутылки шампанского "Советское". При режиме выбора позиций для возврата считан штрих-код товара. Далее необходимо считать штрих-код акцизной марки. После сканирования акцизной марки будет выделена та позиция, в которой хранится информация об этой акцизной марке.

### <span id="page-10-0"></span>При отсутствии режима выбора позиций

Возврат алкогольных товаров с акцизной маркой по чеку продажи может быть выполнен в том случае, если при переходе к чеку возврата открывается режим выбора позиций. Если режим выбора позиций отключен настройками программы, то при переходе к формированию чека возврата все алкогольные товары с акцизной маркой будут удалены, на монитор будет выведено предупреждение:

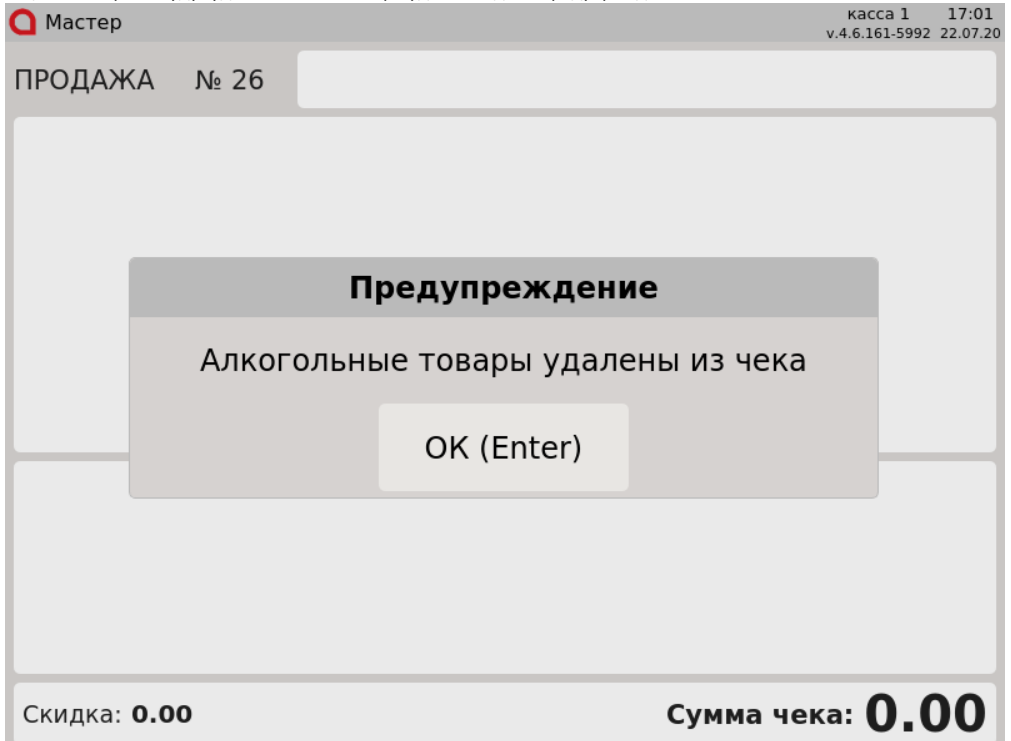

Удаление алкогольных товаров с акцизной маркой обусловлено тем, что для контроля оборота алкогольной продукции требуется сканирование штрих-кода акцизной марки. В случае, когда режим выбора позиций для возврата отключен, выполнить сканирование невозможно. Чек возврата будет сформирован только из неалкогольных товаров.

Если чек продажи состоял только из алкогольных товаров с акцизной маркой, то чек возврата не будет сформирован. На экран будет выведено сообщение:

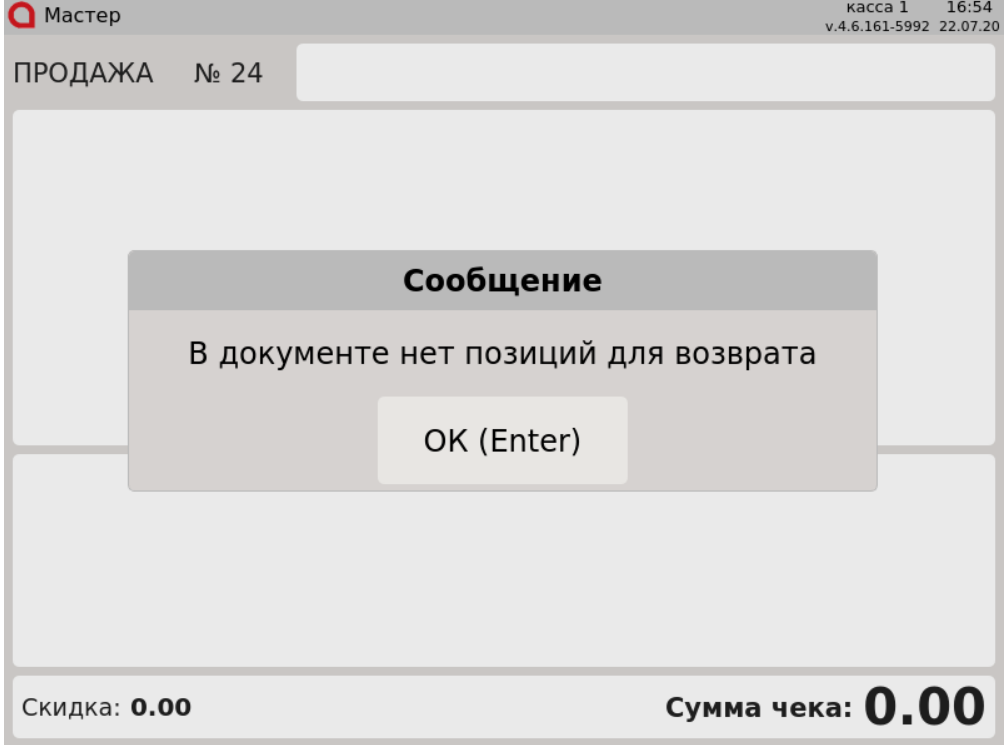

Для возврата в режим продажи, нажмите "Ввод". Для того, чтобы вернуть товары, подлежащие контролю ЕГАИС, в магазин, обратитесь в службу технической поддержки для настройки режима выбора позиций для возврата или воспользуйтесь другими способами возврата товара.